# Zoom Highlights & Features

# July 2020

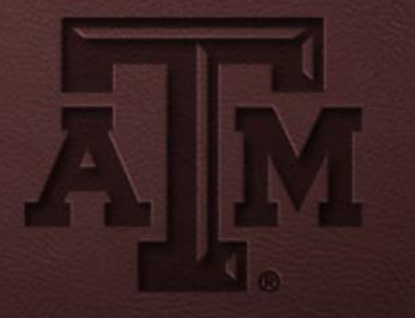

# Agenda

- Account & Settings
- Meeting Controls and Options
- Interaction and Engagement

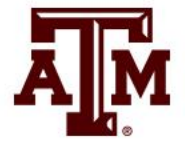

**JOIN A MEETING** 

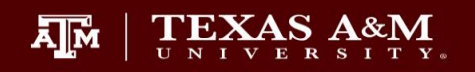

### Zoom.tamu.edu

MEET. CONNECT. COLLABORATE. **WELCOME TO ZOOM.** 

**SIGN IN** 

**AJM** 

TEXAS A&M UNIVERSITY Office for Academic Innovation

**HOST A MEETING** 

**DOWNLOAD ZOOM** 

- zoom.tamu.edu
- Update profile
- Schedule, host, join meetings and view past meetings
- Change meeting and recording settings
- Access reports
- Create breakout rooms

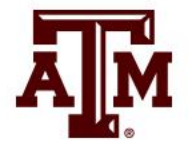

#### • Update profile

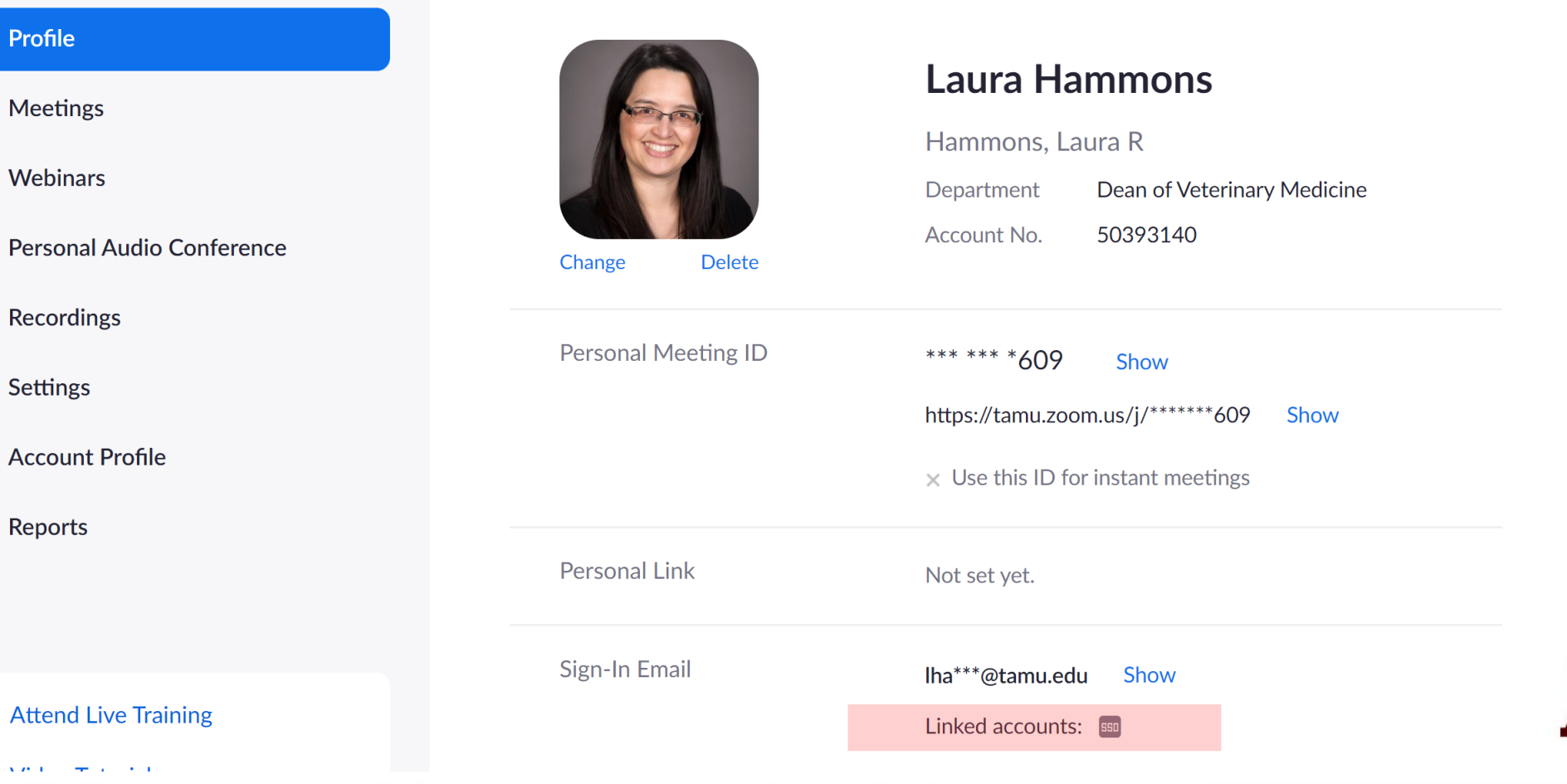

#### • Schedule a Meeting

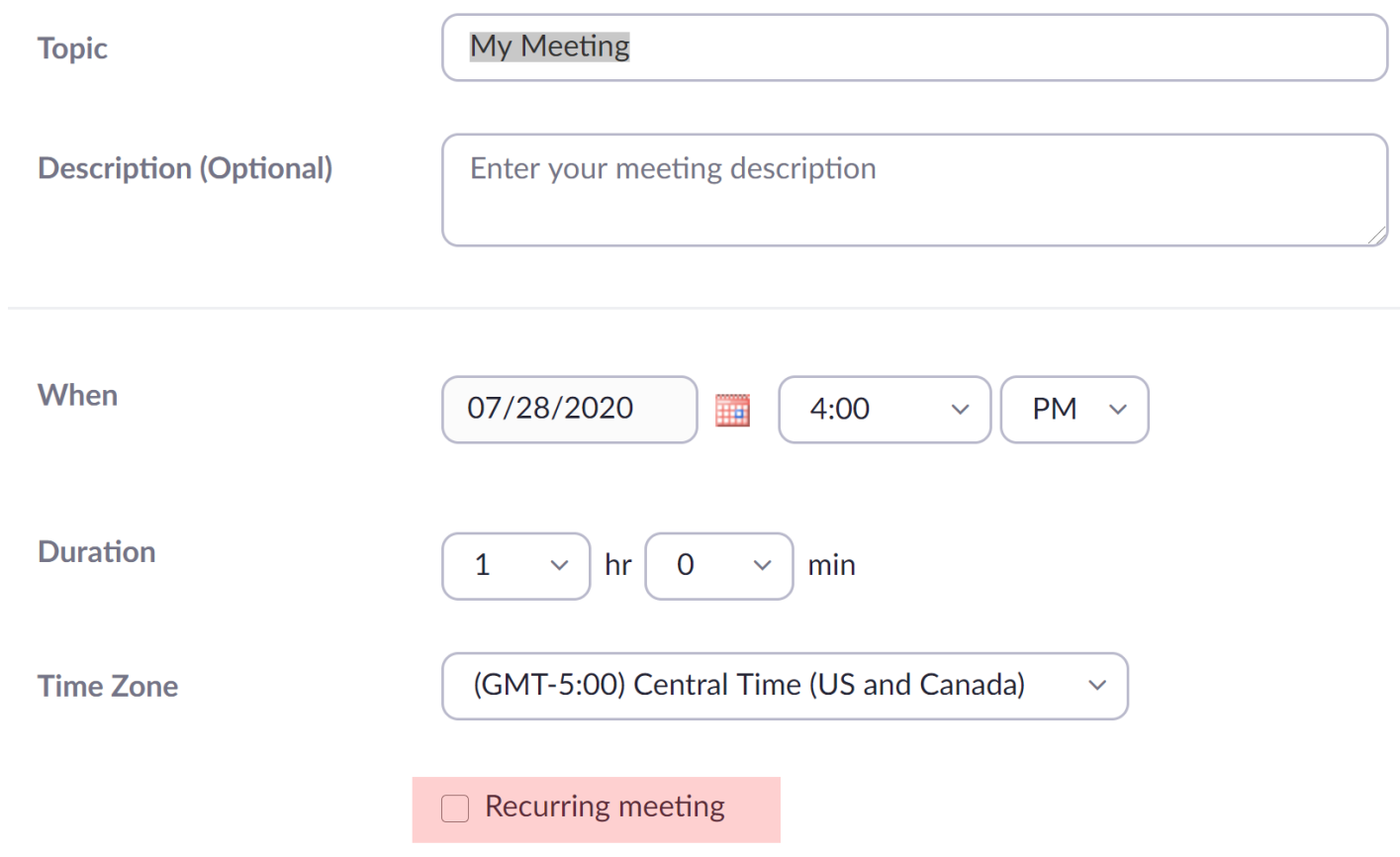

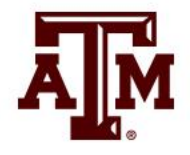

#### • Schedule a Meeting

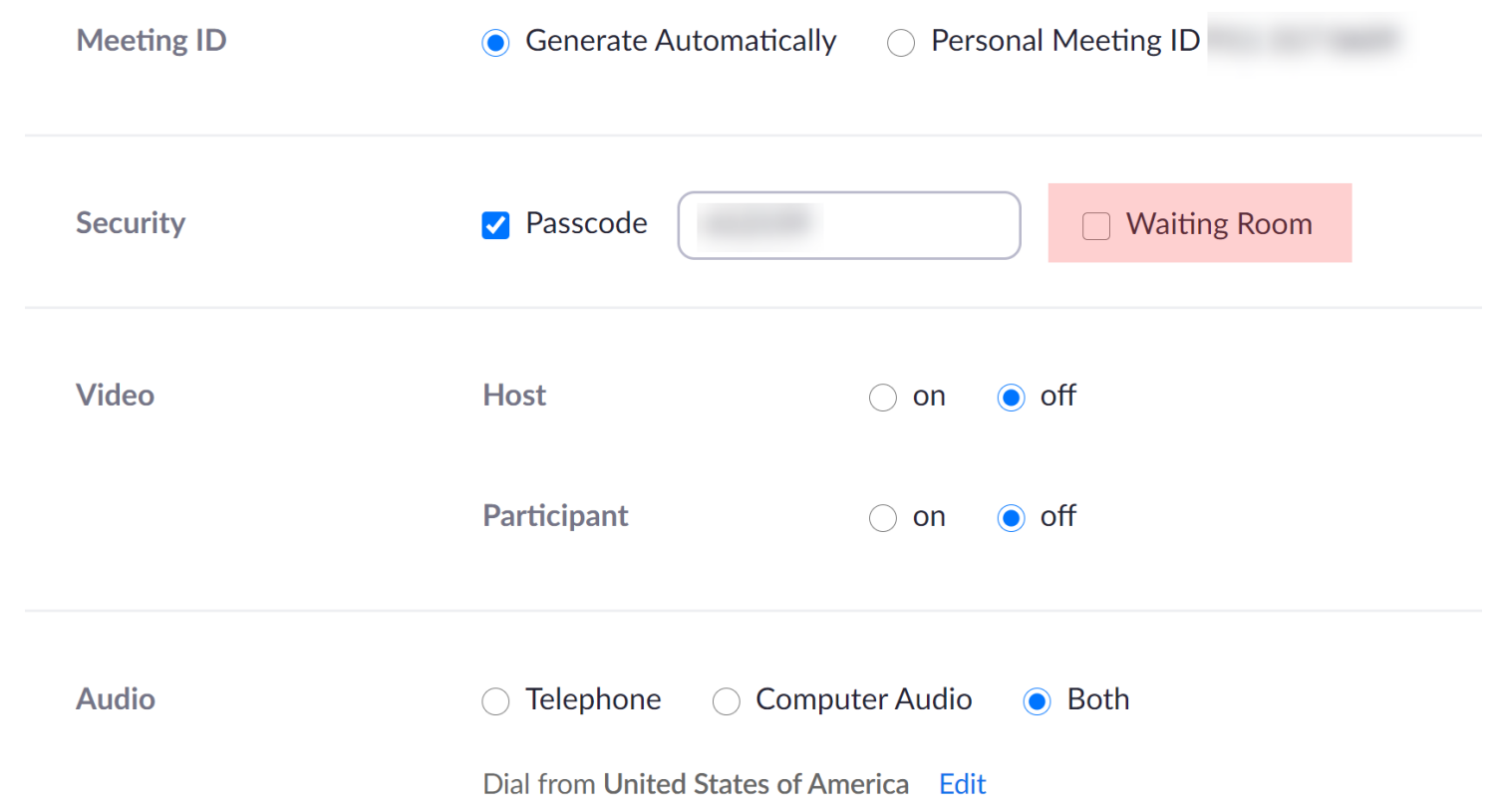

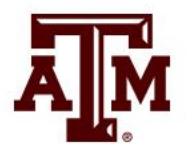

#### • Schedule a Meeting

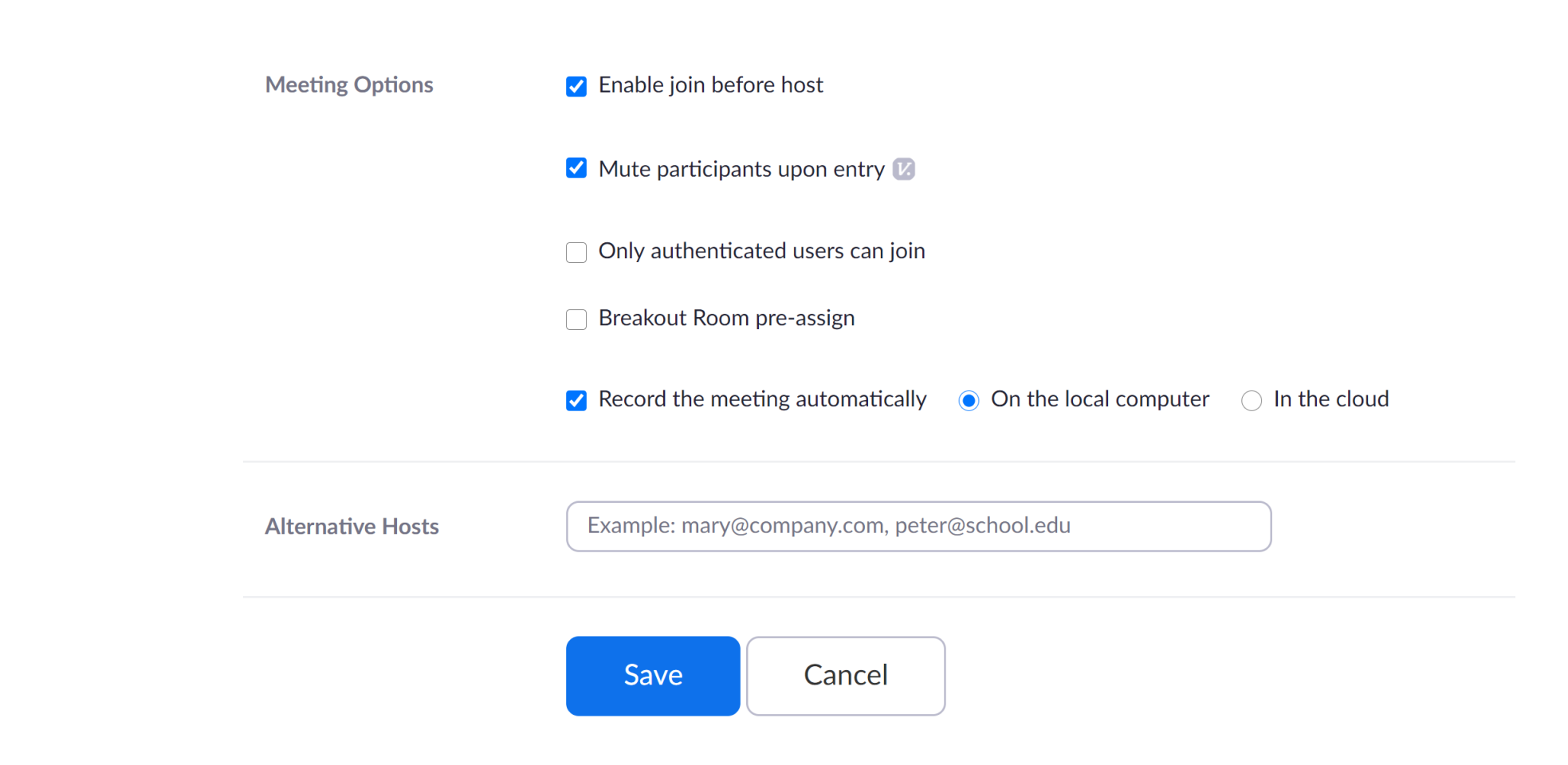

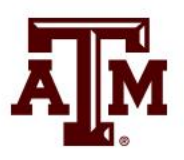

#### • View Upcoming and Past Meetings

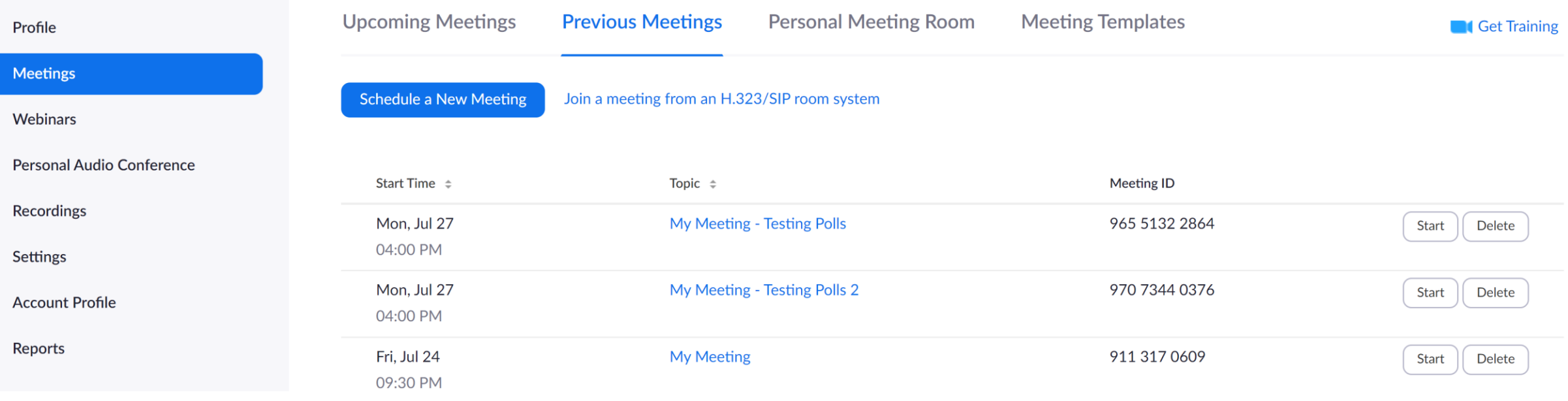

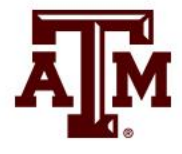

#### • Recordings

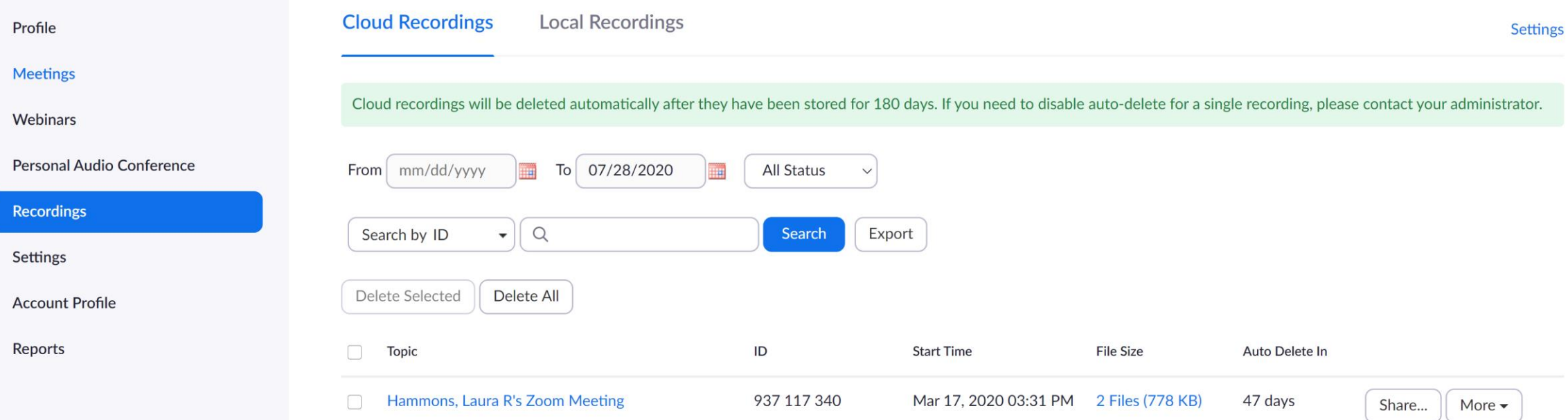

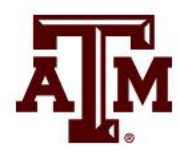

#### • Meeting Settings

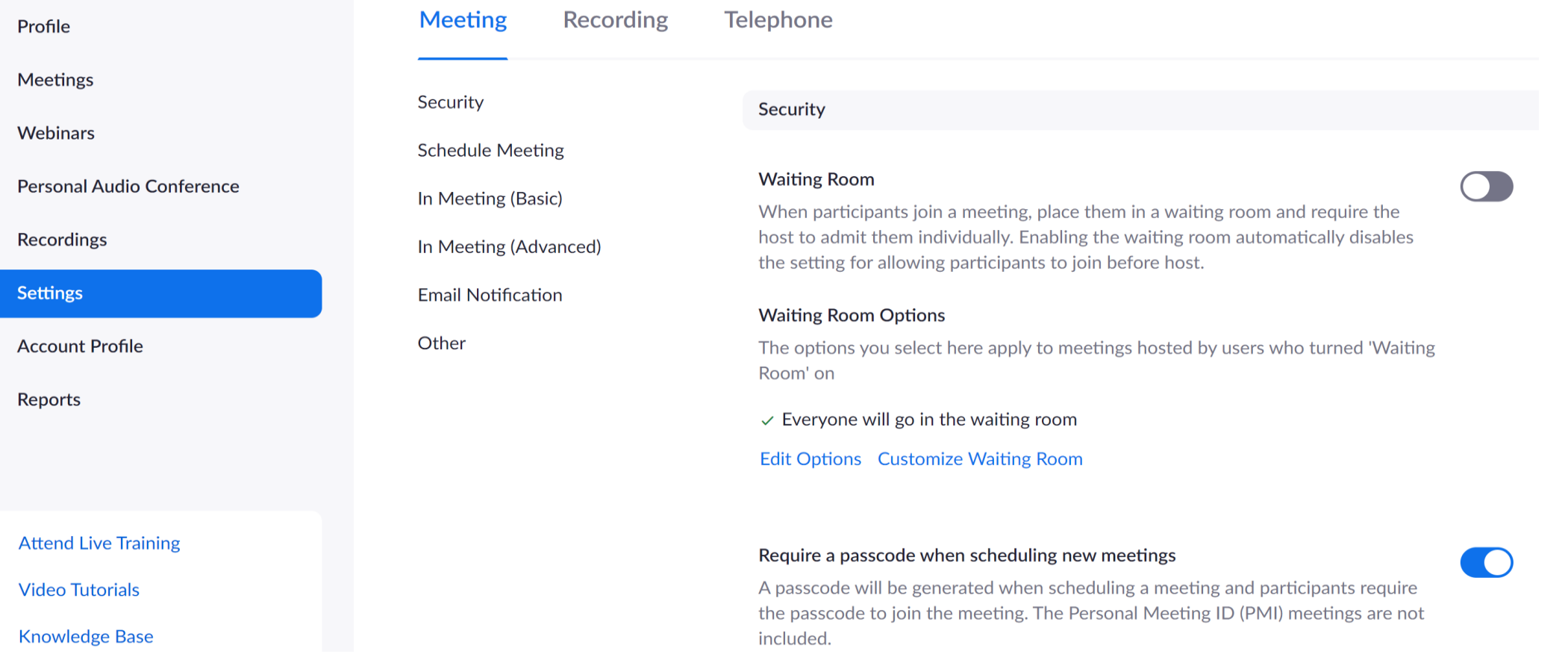

#### • Reports

**Usage Reports** 

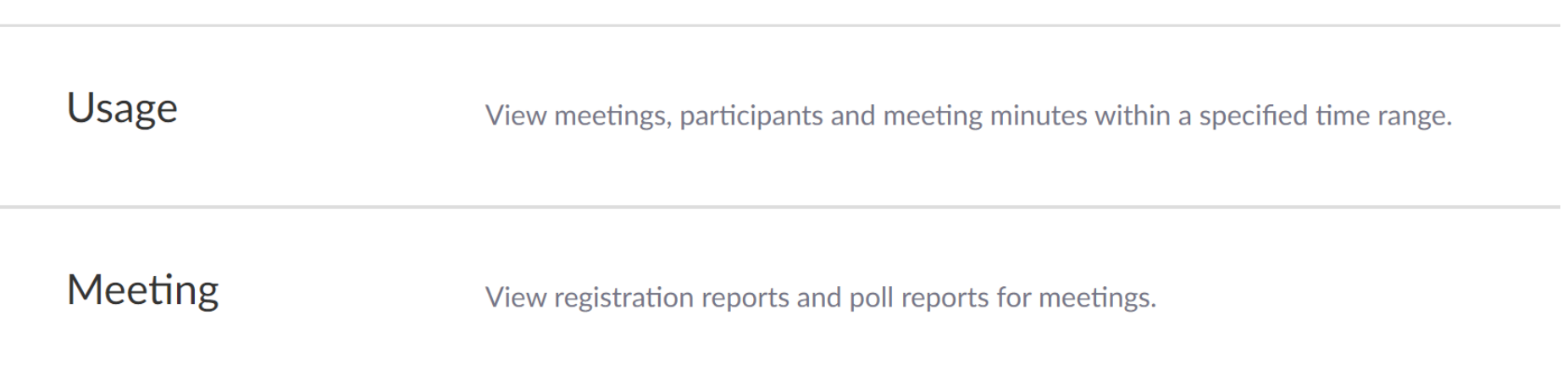

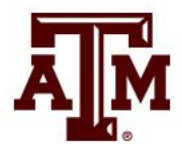

## Meeting Controls and Options

- Meeting controls
- Record session
- Security features
- Accessibility options
- Waiting room
- Participant window

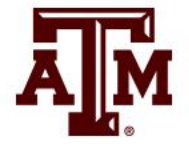

## Interaction and Engagement

- Participant reactions
- Chat window
- Share screen, annotations, and whiteboard
- Breakout rooms

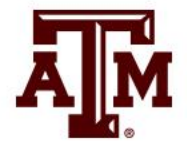

# Breakout Rooms

- Allow students to collaborate in smaller groups
- Instructor (Zoom Host) can pre-assign, automatically or manually assign students up to 50 groups
- Participants can be moved between groups (reassigned), if needed, by the host
- The host can move between the Breakout Rooms to monitor activity.
- The host can broadcast messages to breakout rooms
- The host can open and close breakout sessions

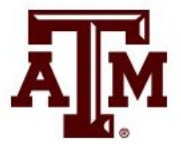

# Setting Up Breakout Rooms

- 1. Go to Zoom.tamu.edu
- 2. Sign-in with NetID
- 3. Enable breakout rooms and allow hosts to assign participants when scheduling
	- Under Settings, Meeting, In Meeting Advanced
- 4. Schedule meeting
- 5. Upload csv file with group assignments
	- Designate room and TAMU (not CVM) email for each student
- 6. Designate alternate hosts, if desired
- 7. Save meeting
- 8. Post link to Moodle

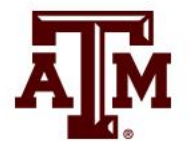

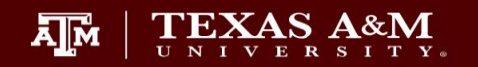

MEET. CONNECT. COLLABORATE. **WELCOME TO ZOOM.** 

**SIGN IN** 

**Alix** 

**JOIN A MEETING** 

**TEXAS A&M UNIVERSITY**<br>Office for Academic Innovation

**HOST A MEETING** 

**DOWNLOAD ZOOM** 

**AM** TEXAS A&M ZOOM

SOLUTIONS  $\blacktriangleright$  PLANS & PRICING **CONTACT SALES**  SCHEDULE A MEETING JOIN A MEETING HOST A MEETING ▼

R

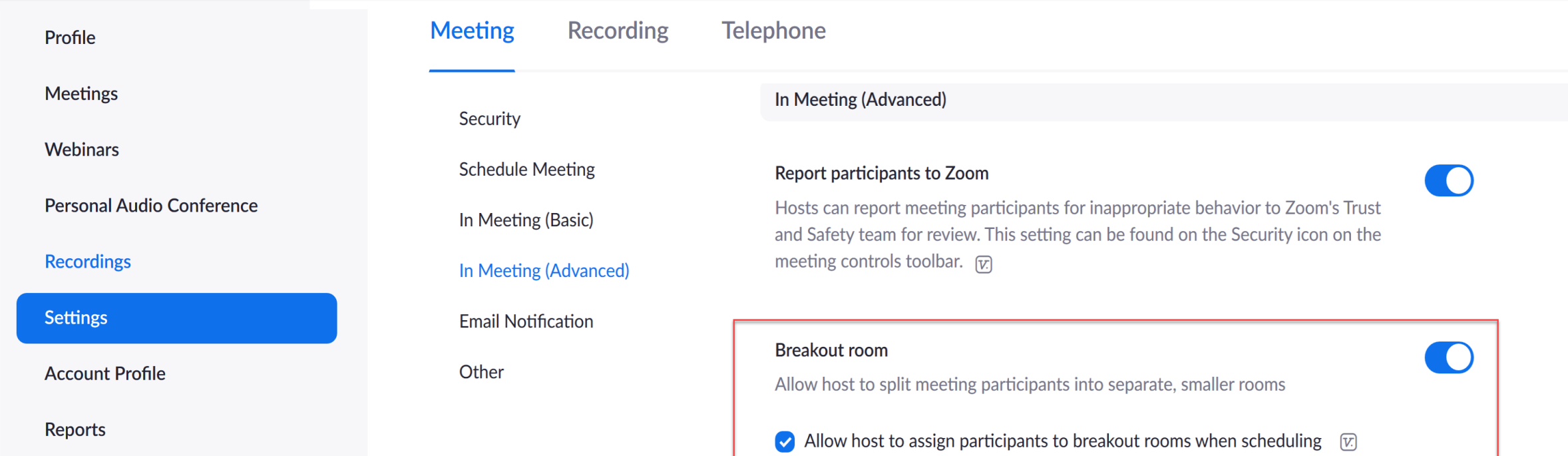

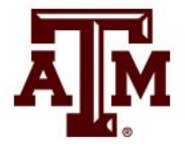

#### Schedule

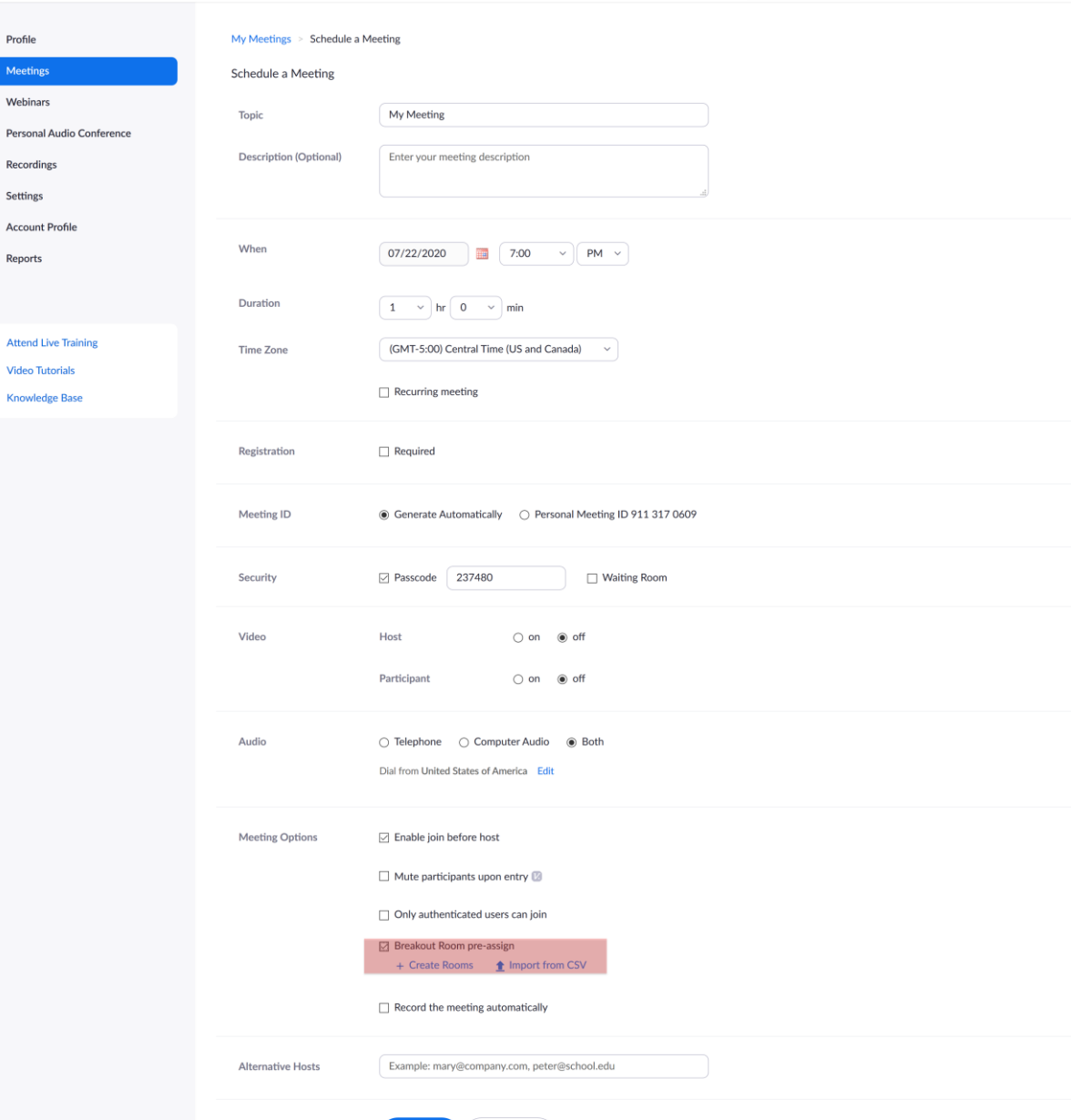

Cancel

**AN TEXAS ANN ZOOM** SOLUTIONS + PLANS & PRICING CONTACT SALES

Profile Meetings Webinars

Recordings Settings **Account Profile** Reports

**Video Tutorials** 

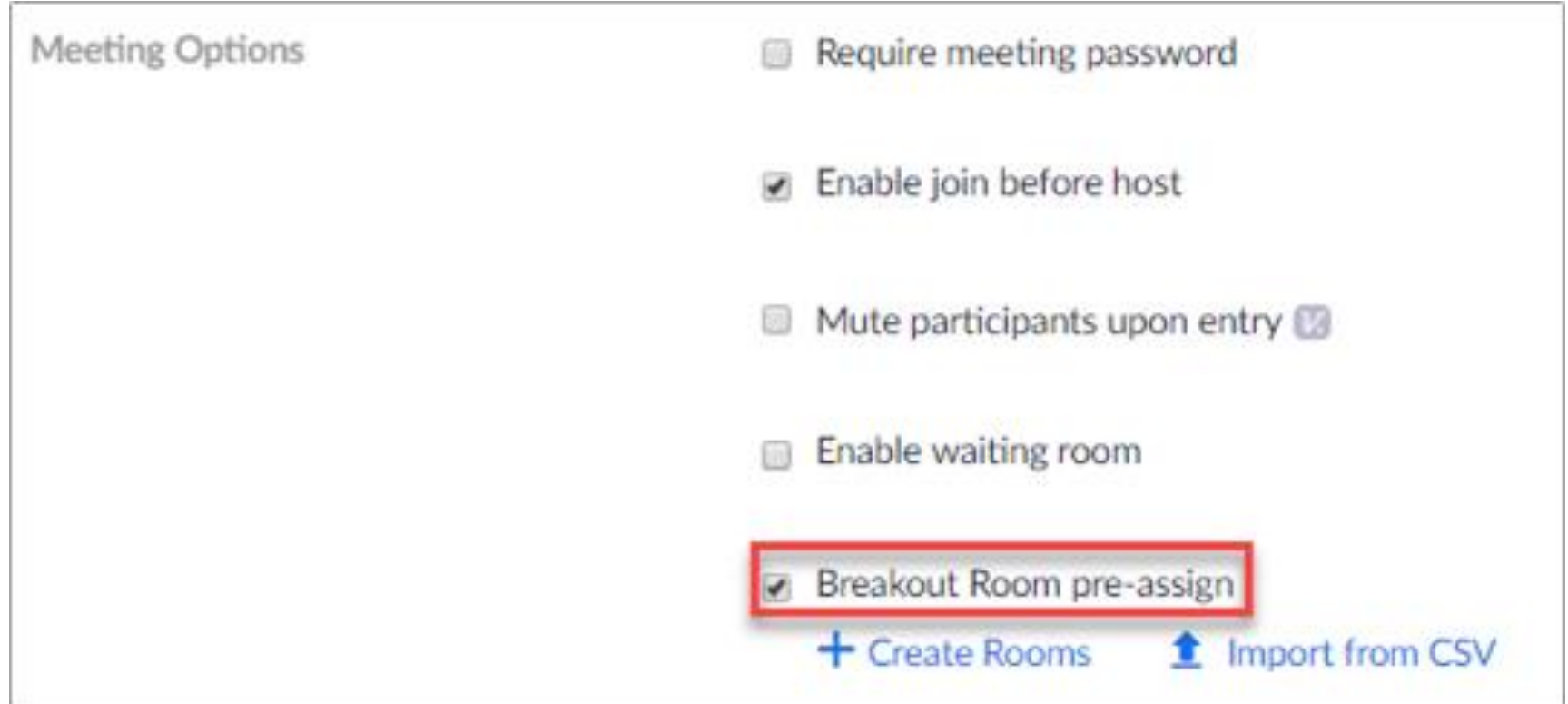

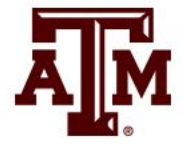

#### **Breakout Room Assignment** O rooms, 0 participants

Assign participants to breakout rooms by adding their email. You can create up to 50 breakout rooms and assign up to a total of 200 participants.

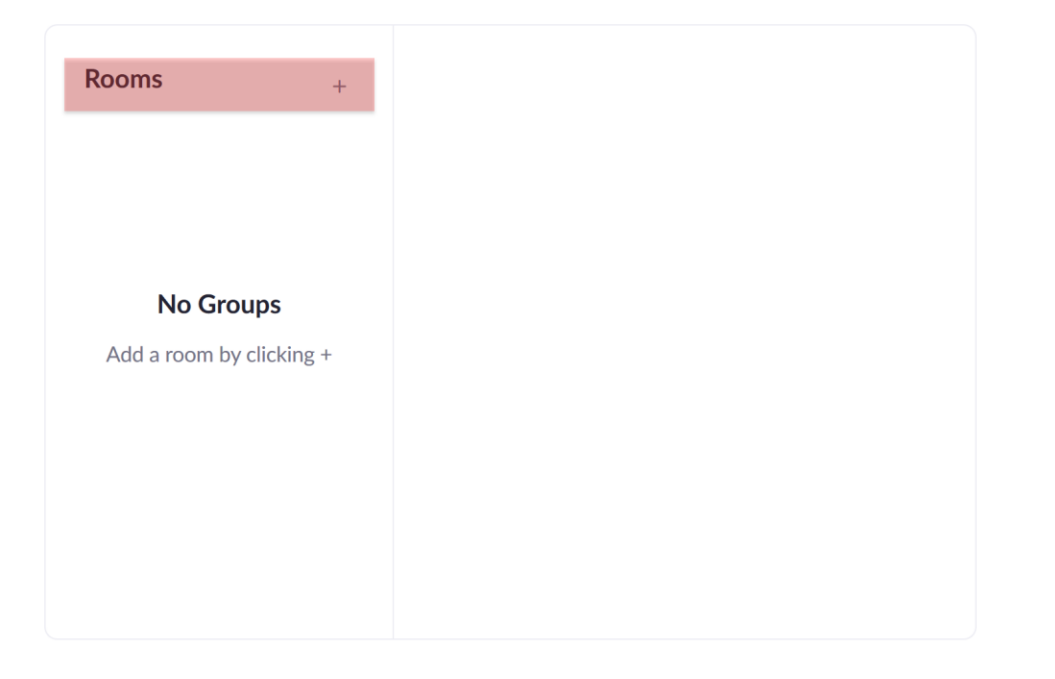

#### **Breakout Room Assignment** 2 rooms, 0 participants

Assign participants to breakout rooms by adding their email. You can create up to 50 breakout rooms and assign up to a total of 200 participants.

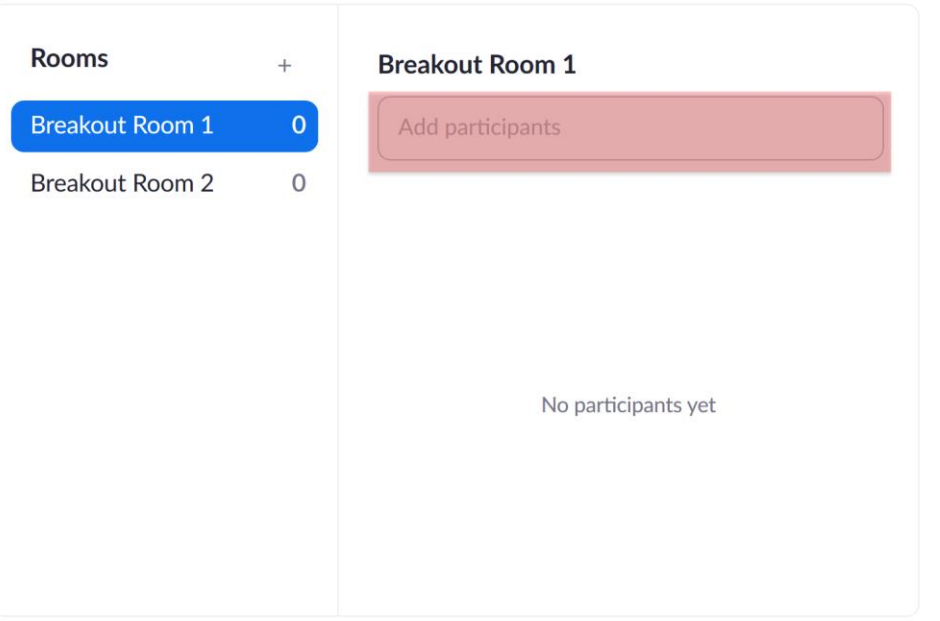

Save

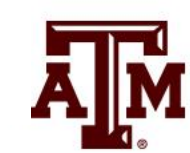

#### Import Rooms and Participants from CSV file

CSV format requirements: Breakout room name, email. Click to download the template.

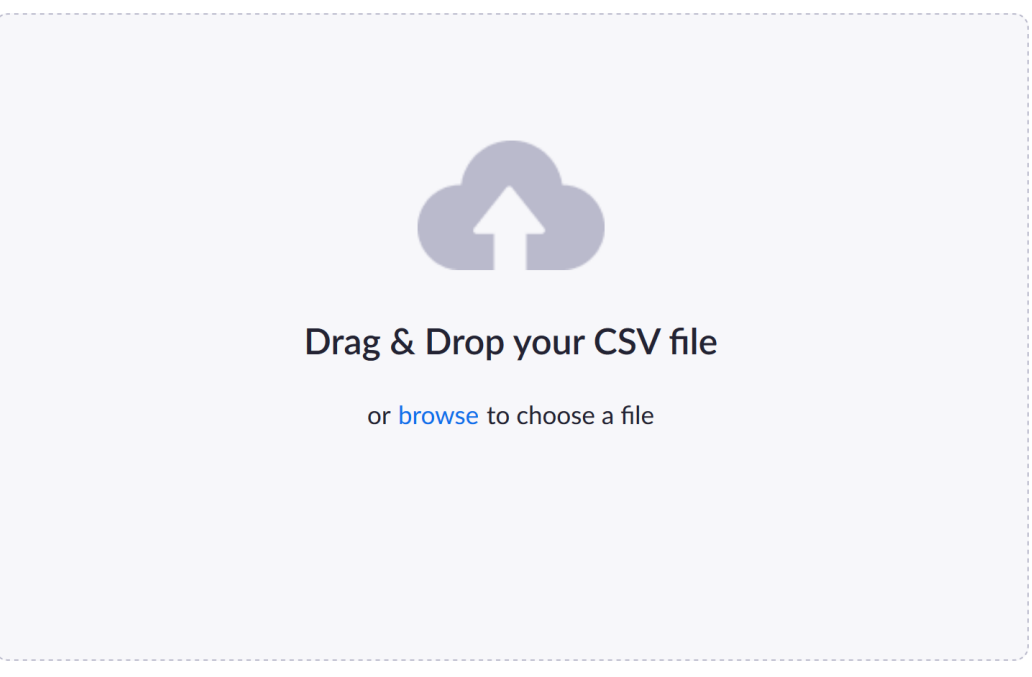

Tips: You can create up to 50 breakout rooms and assign up to a total of 200 participants.

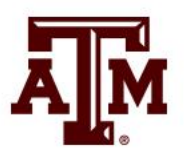

#### NetID@tamu.edu

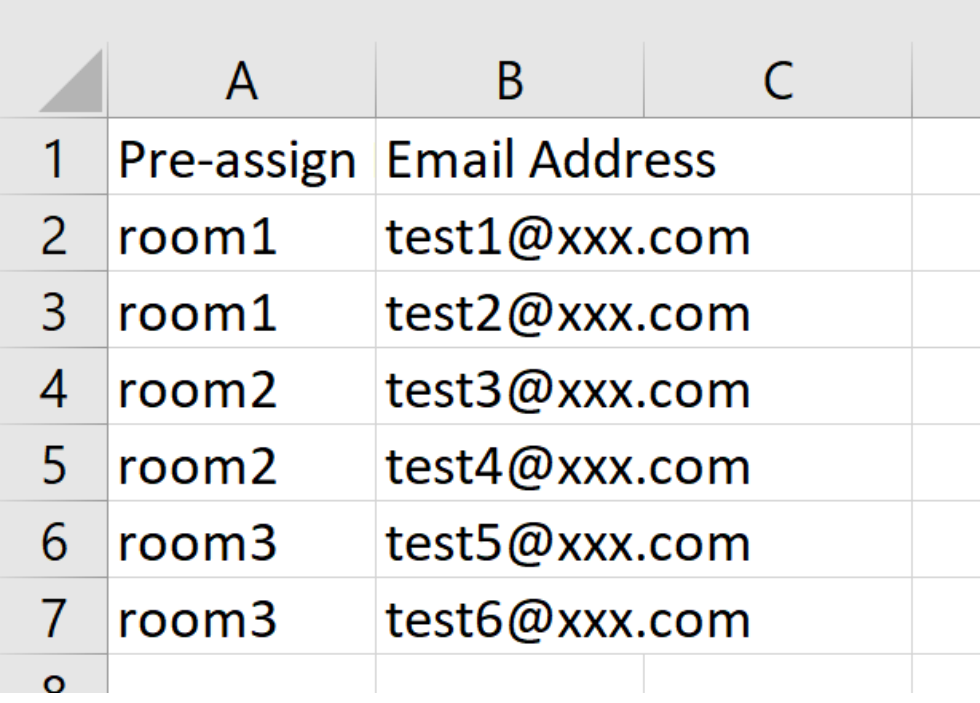

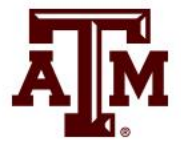

- Students must login with their NetID
- Have all participants begin in the lobby.
- If you did not pre-assign groups, you can create and auto assign groups of designated sizes during the session.
- Adjust breakout rooms options
- When ready Open All Rooms to send students to breakouts
- Students not assigned can be manually moved into a room
- Move instructors into breakout rooms, if needed
- If recording, pause the recording during breakout sessions.
- If a room needs help, students can select the "instructor help" button.
- Close rooms (to bring students back to lobby) when small group time is complete

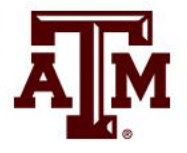

C Zoom Meeting

 $\odot$   $\bullet$ 

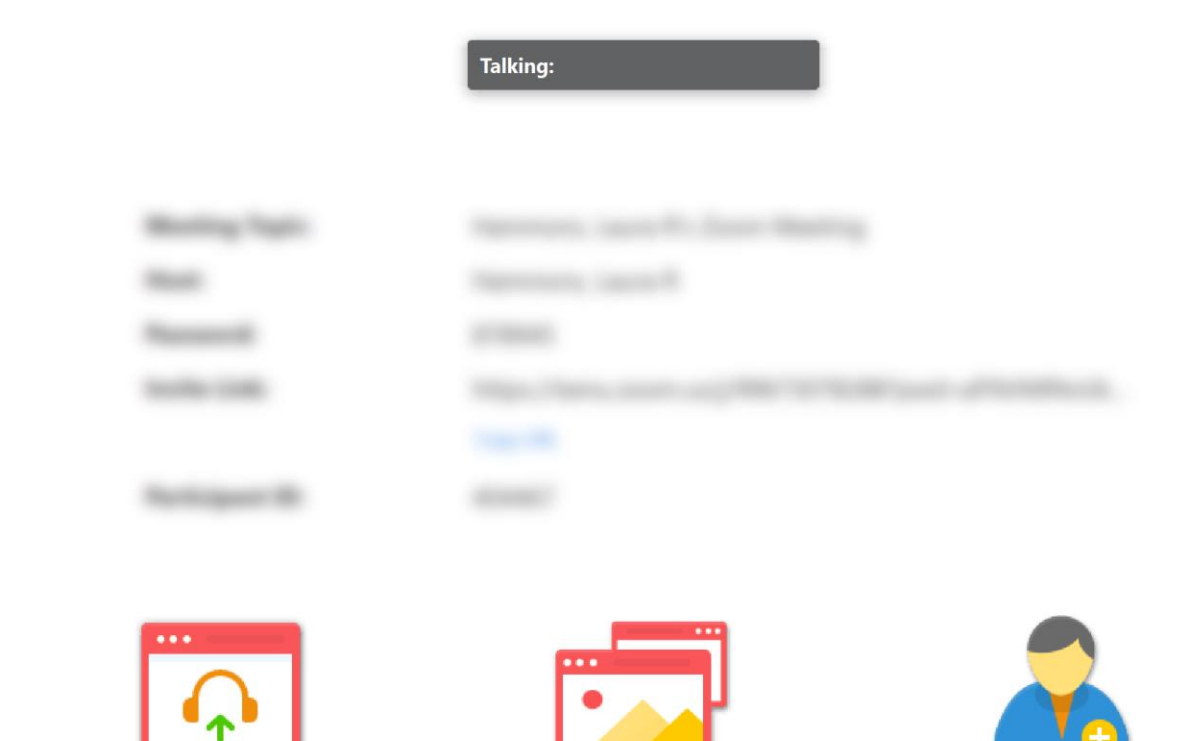

 $221$ 

Participants

dı

Polls

Ø

Chat

**Join Audio Computer Audio Connected** 

 $\bullet$ 

Security

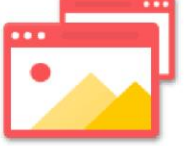

**Share Screen** 

 $\ddot{\textbf{r}}$ 

**Share Screen** 

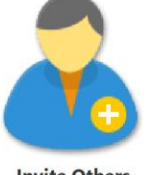

**Invite Others** 

Live Transcript Breakout Rooms

H

 $\bullet\bullet\bullet$ 

More

 $cc$ 

 $\bigcirc$ 

Record

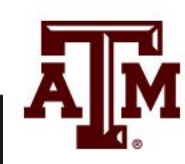

**End** 

 $\Box$ 

 $\overline{\phantom{a}}$ 

 $\times$ 

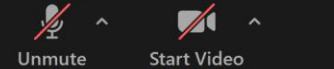

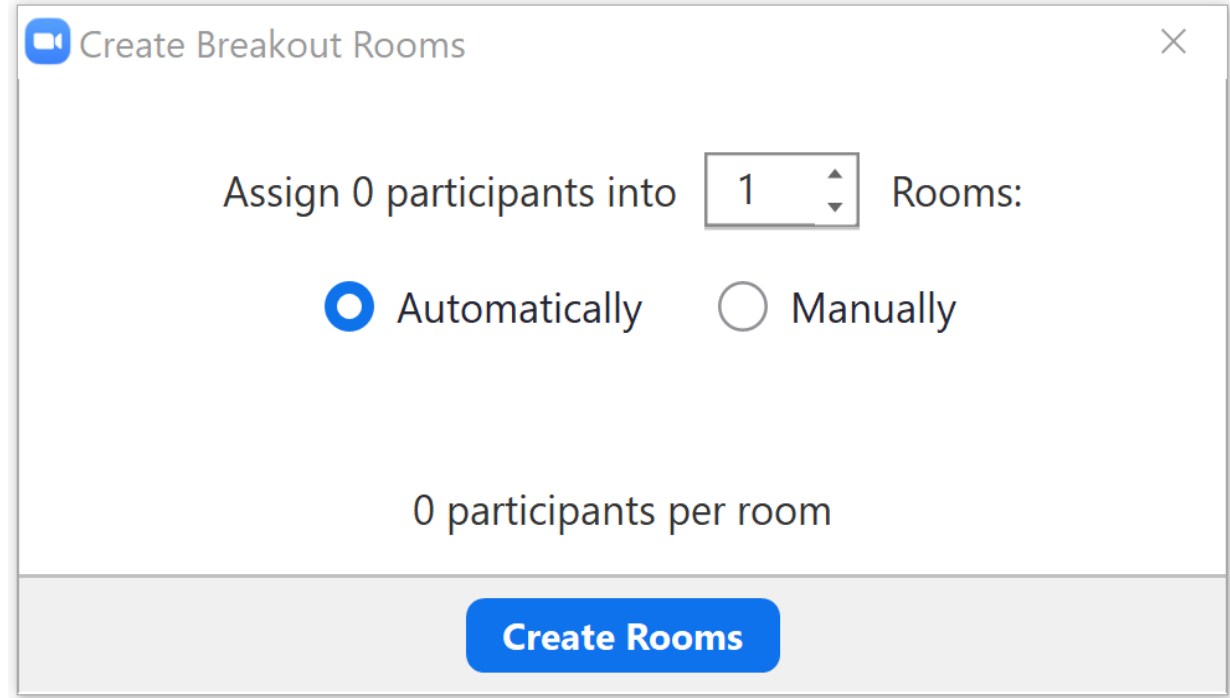

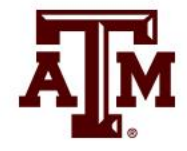

#### **Options**

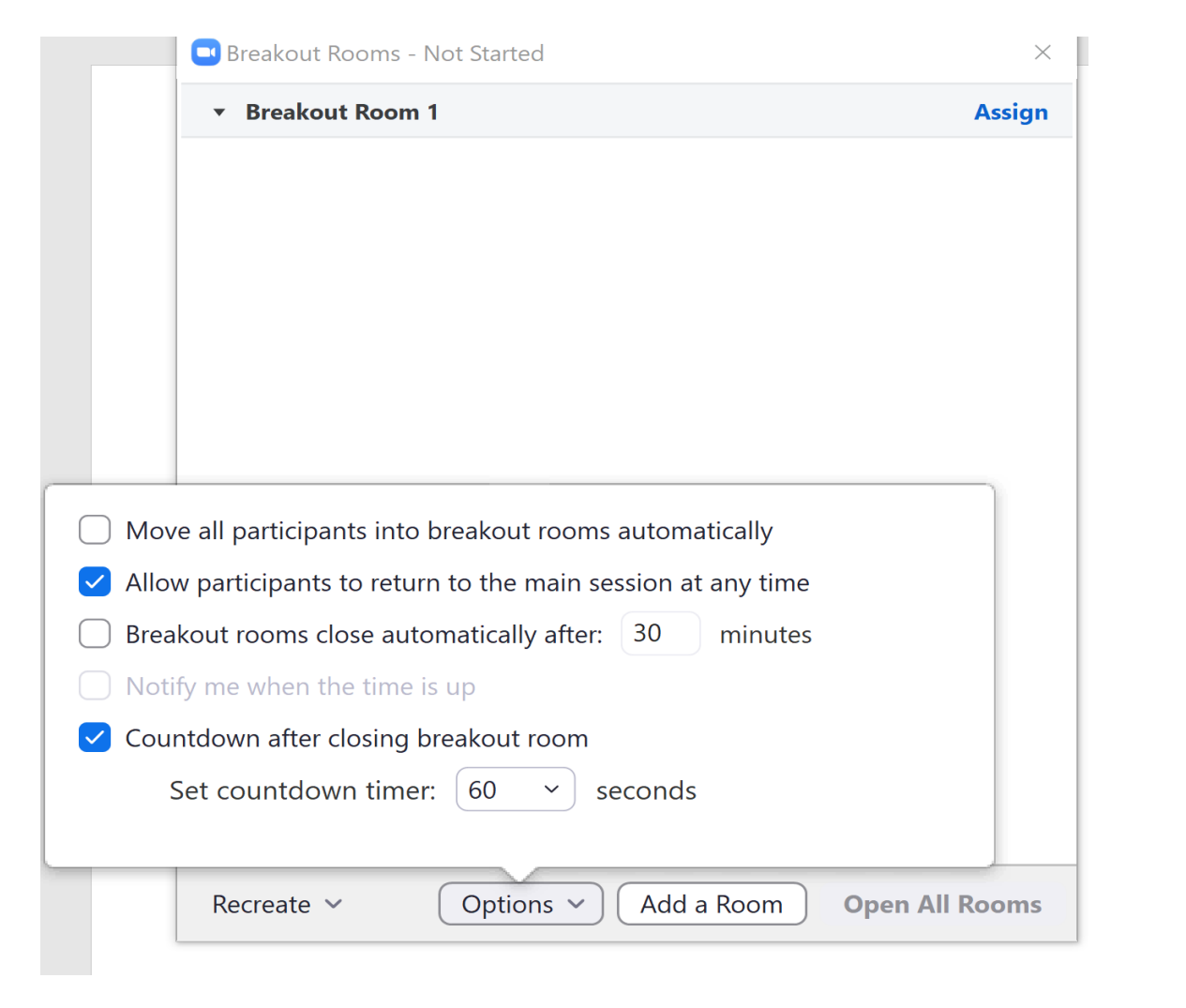

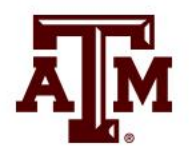

Assign students not in a room

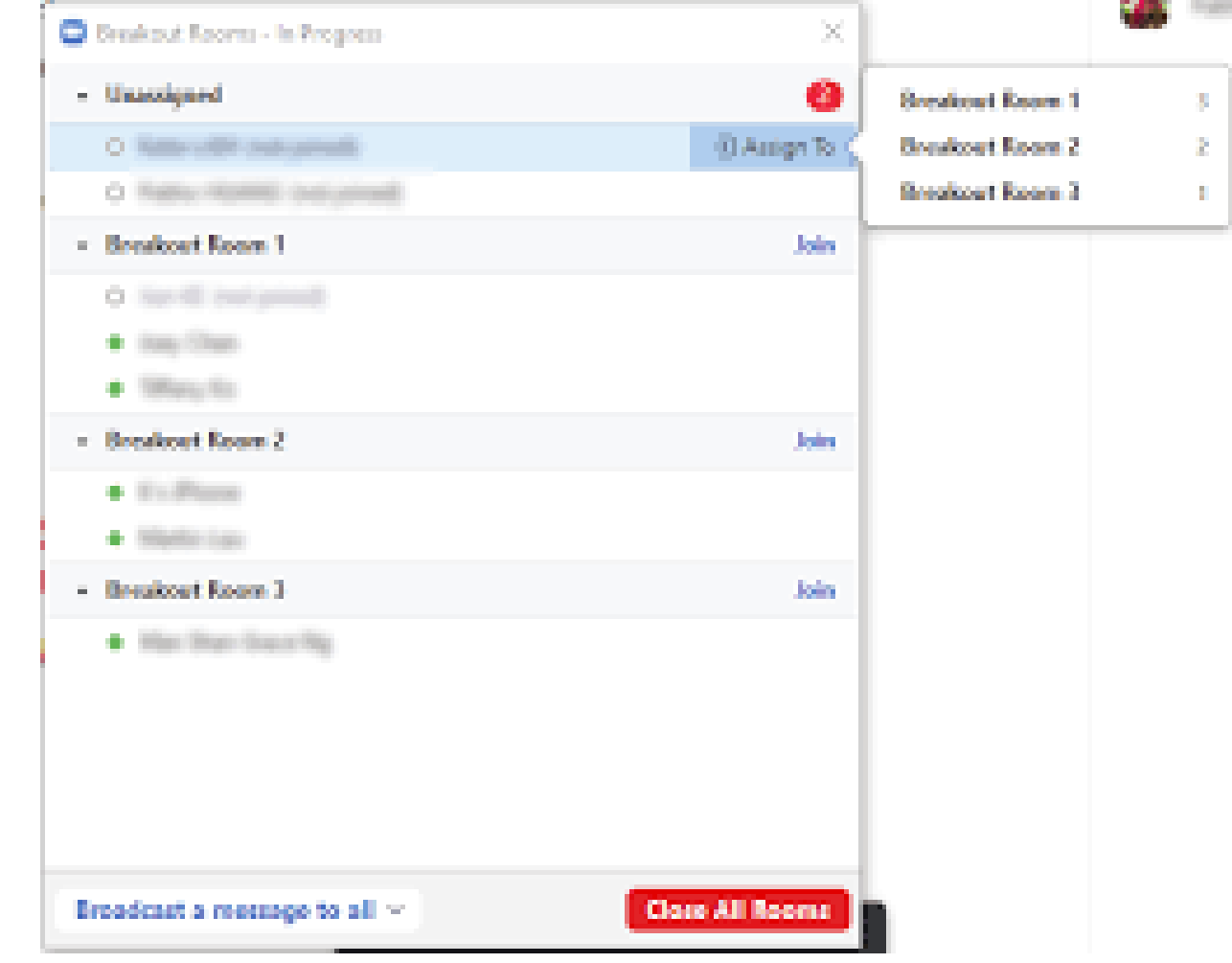

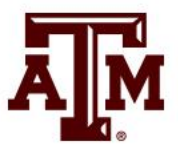

#### Move or exchange students

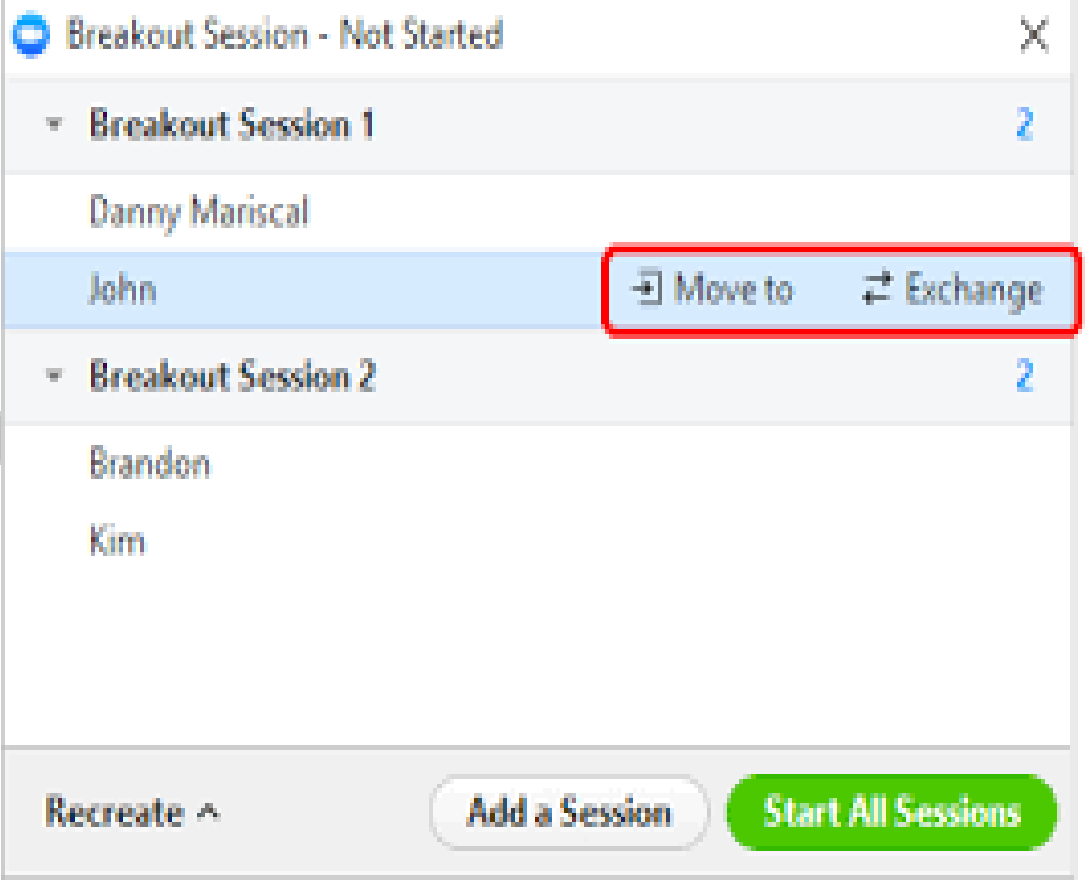

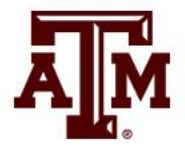

#### Open Rooms

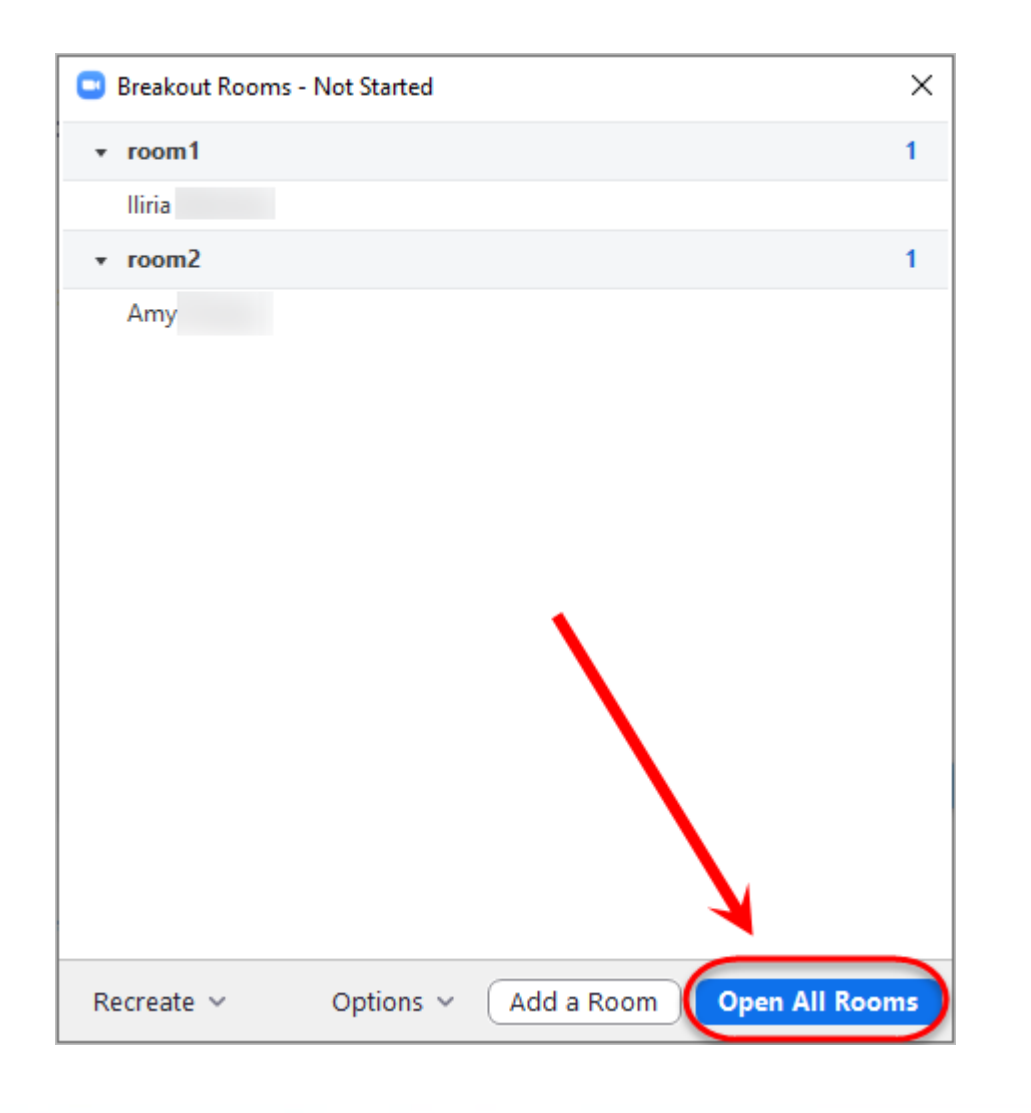

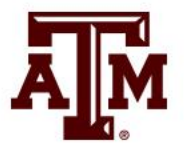

- Host Join
- View participants in/out of rooms

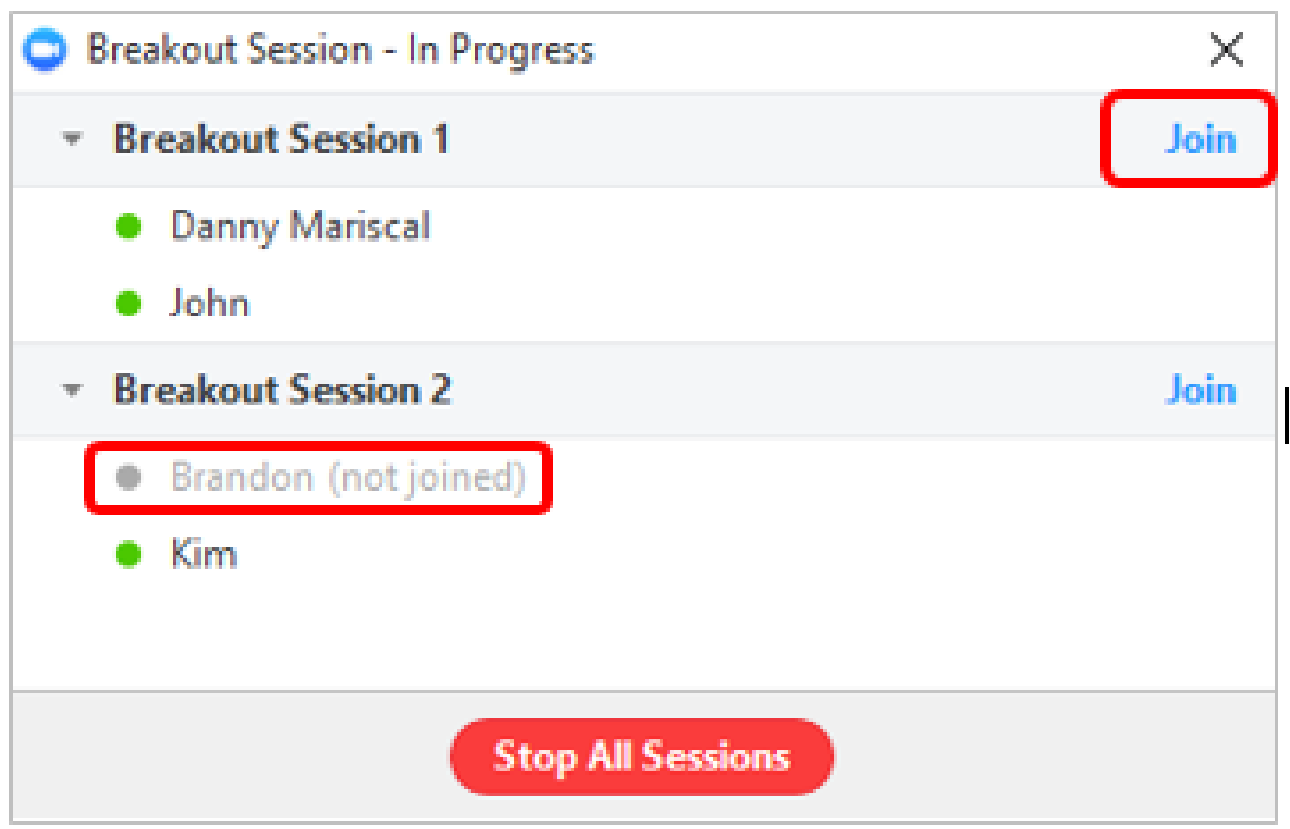

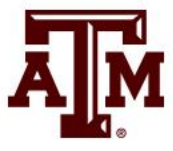

- Ask for Help feature in rooms
- Message to Host to join room

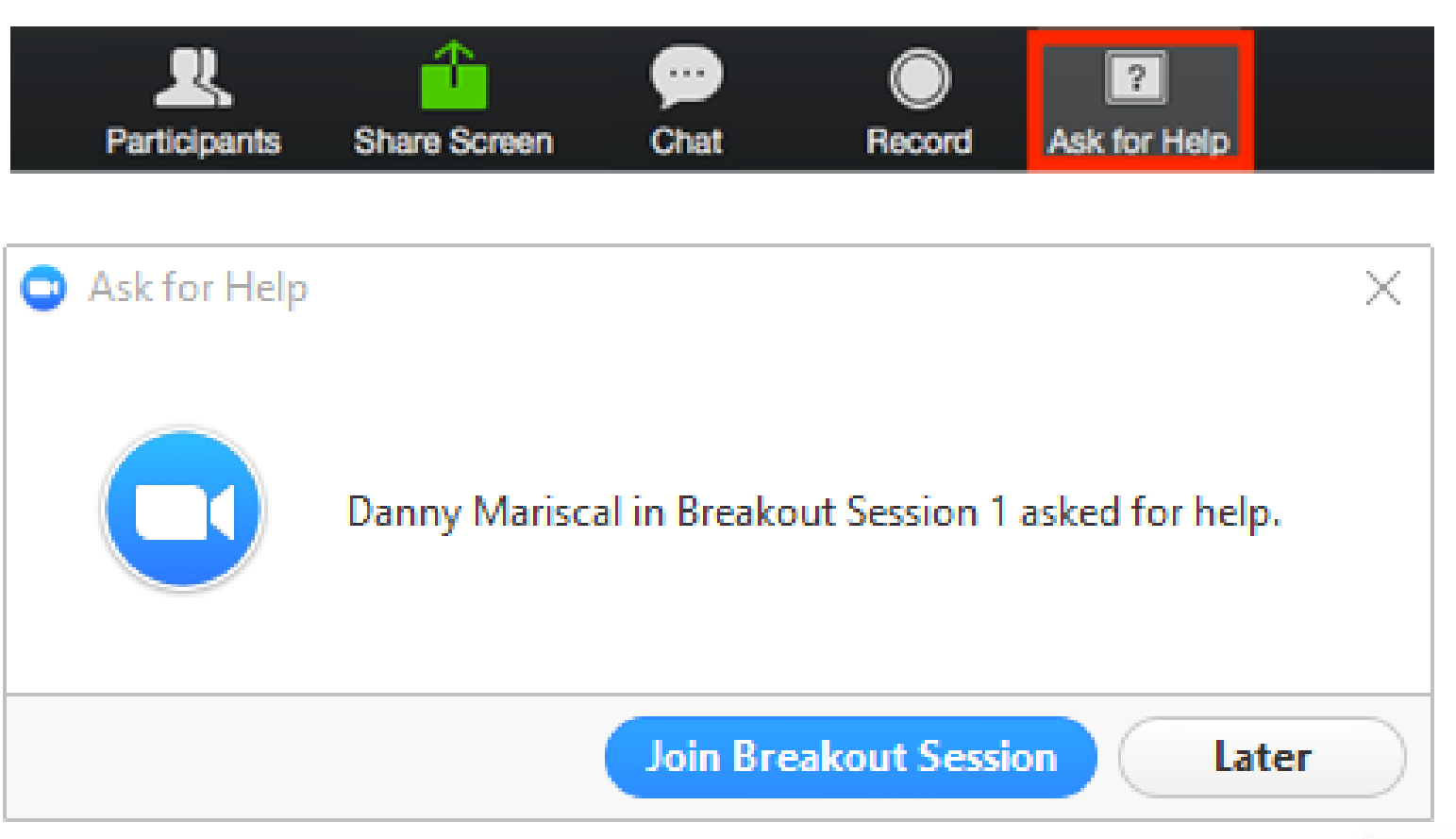

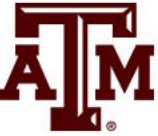

#### Broadcast a message

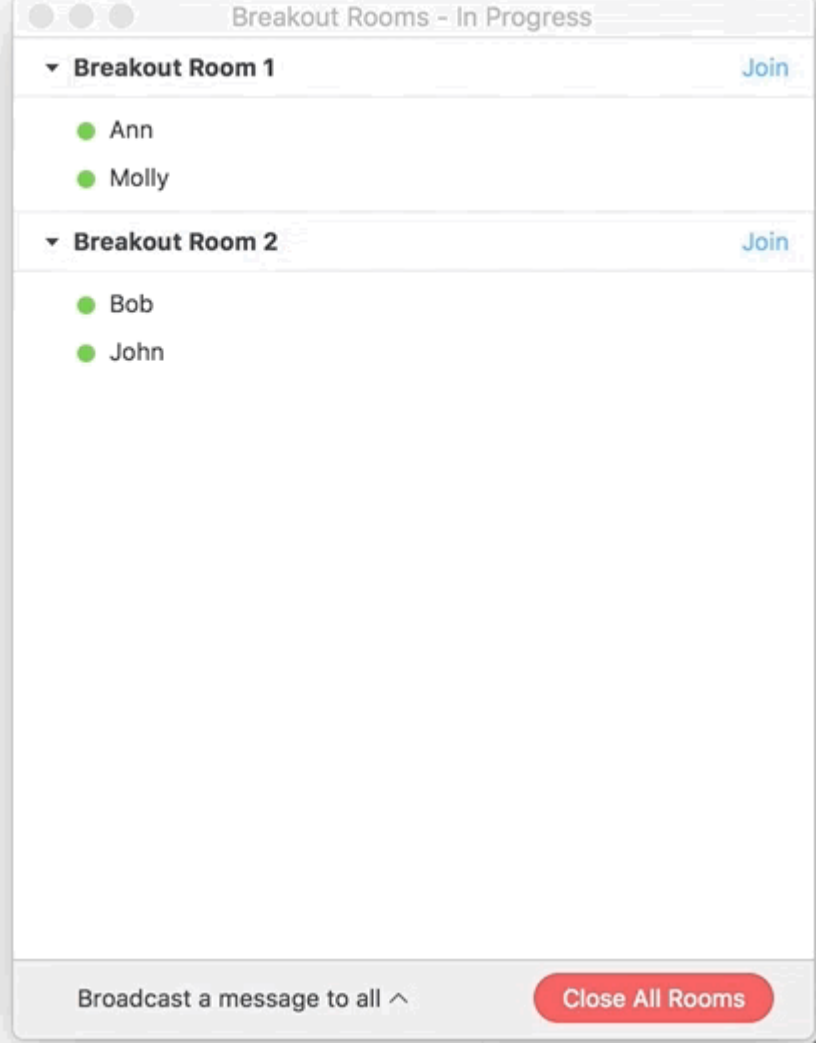

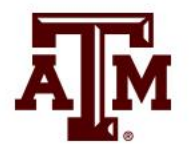

#### Close Rooms

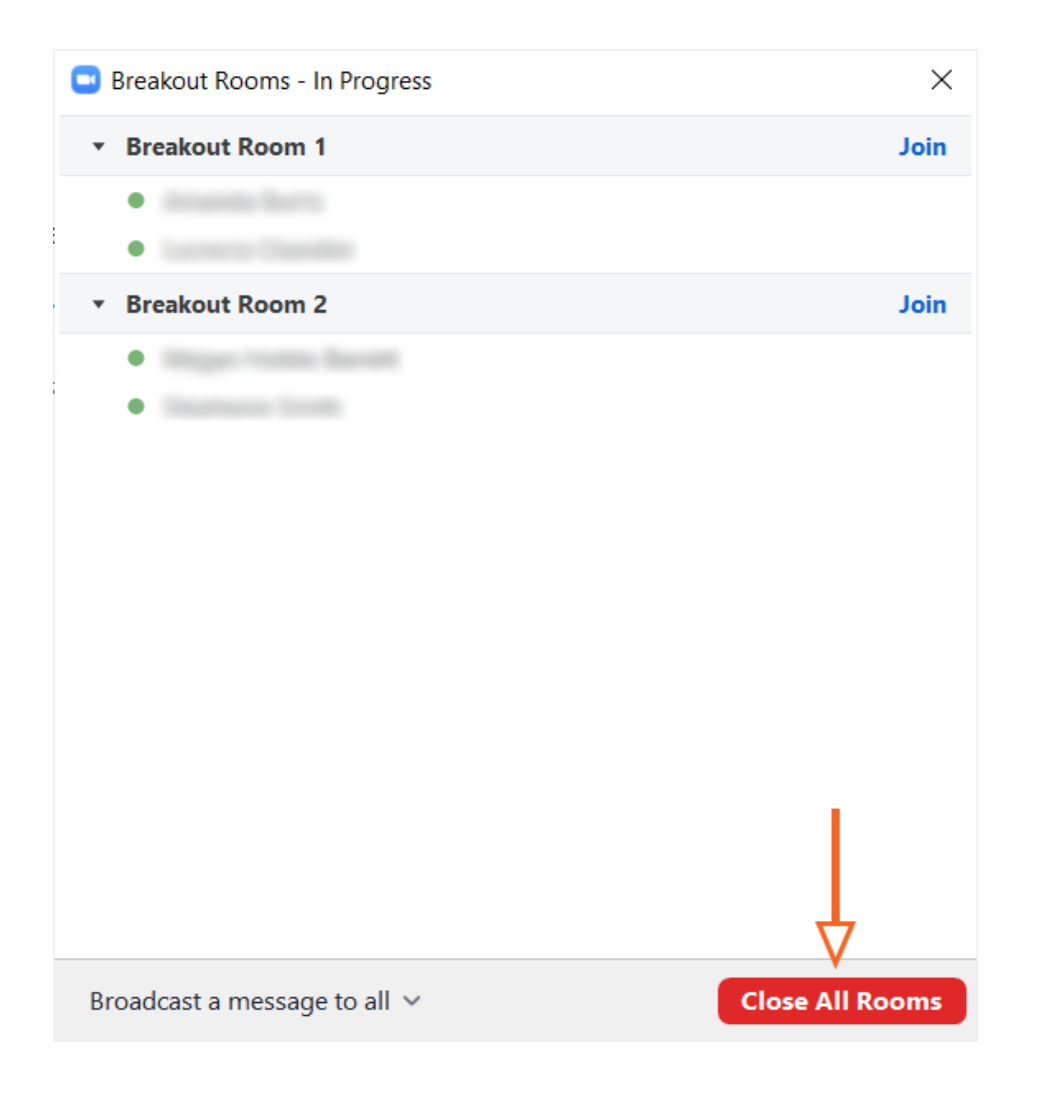

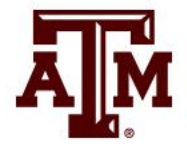

## Resources

- [Enabling Breakout Rooms](https://support.zoom.us/hc/en-us/articles/206476093-Enabling-breakout-rooms)
- [Preassigning Breakout Rooms](https://support.zoom.us/hc/en-us/articles/360032752671)
- [Manage a Breakout Room](https://support.zoom.us/hc/en-us/articles/206476313-Managing-Video-Breakout-Rooms?mobile_site=true)
- [Participating in Breakout Rooms](https://support.zoom.us/hc/en-us/articles/115005769646)

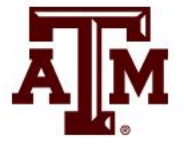